**Herzlichen Glückwunsch! Mit Ihrem neuen iMac haben Sie den idealen Partner gefunden.**

### **Integrierte iSight Kamera**

Chatten Sie per Video mit bis zu drei Teilnehmern gleichzeitig.

**www.apple.com/de/imac**

**Mac Hilfe Q iSight** 

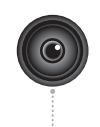

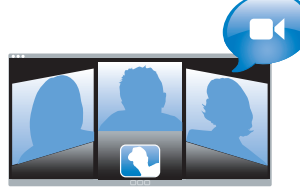

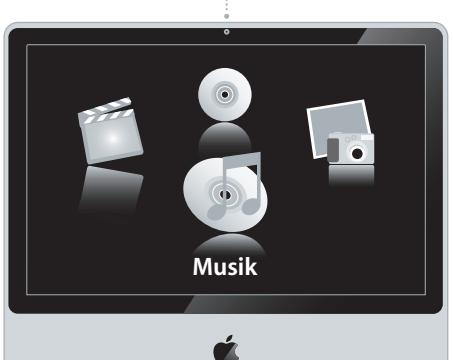

### **Front Row und die Apple Remote Fernbedienung**

Genießen Sie Filme, Musik und Fotos entspannt vom Sofa aus.

**www.apple.com/de/imac Mac Hilfe Front Row**

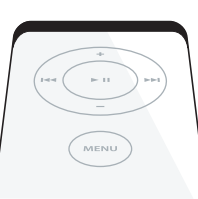

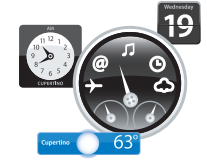

### **Dashboard Widgets**

Rufen Sie aktuelle Informationen sofort ab. Zeigen Sie Aktienkurse, Wettervorhersagen und Flugdaten und vieles mehr an.

**www.apple.com/de/macosx/overview**

**Mac Hilfe Q**. Dashboard

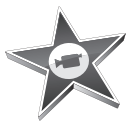

### **iMovie**

Verwalten Sie Ihre Filme zentral in einer Mediathek. Erstellen Sie Filme in wenigen Minuten.

**www.apple.com/de/ilife/imovie**

**iMovie Hilfe Q** movie

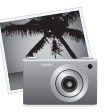

### **iPhoto**

Ordnen Sie Ihre Fotos nach Ereignissen. Veröffentlichen Sie eine Web-Galerie per Mausklick.

**www.apple.com/de/ilife/iphoto**

**iPhoto Hilfe Q** photo

# **iLife**

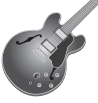

### **GarageBand**

Komponieren Sie eigene Musik mit Musikern auf einer virtuellen Bühne. Optimieren Sie Ihren Song für professionellen Sound.

**www.apple.com/de/ilife/garageband**

**GarageBand Hilfe Q** record

sites mit Fotos, Filmen, Blogs, Podcasts und dynamischen Web-Widgets.

**iWeb**

**www.apple.com/de/ilife/iweb iWeb Hilfe website**

Gestalten Sie attraktive Web-

## **Inhalt**

### **[Kapitel 1: Auspacken. Installieren. Fertig.](#page-6-0)**

- [Paketinhalt](#page-8-0)
- [Installieren Ihres iMac](#page-9-0)
- [Aktivieren des Ruhezustands oder Ausschalten Ihres iMac](#page-14-0)

### **[Kapitel 2: Arbeiten mit Ihrem iMac](#page-16-0)**

- [Allgemeine Funktionen Ihres iMac](#page-19-0)
- [Andere Funktionen Ihres iMac](#page-21-0)
- [Anschlüsse an Ihrem iMac](#page-23-0)
- [Andere Komponenten Ihres iMac](#page-25-0)
- [Zusätzliche Informationsquellen](#page-27-0)

### **[Kapitel 3: Erweitern des Arbeitsspeichers](#page-30-0)**

- [Installieren einer Speichererweiterung](#page-32-0)
- [Prüfen, ob die Speichererweiterung vom iMac erkannt wird](#page-37-0)

### **[Kapitel 4: Gibt es ein Problem? Hier ist die Lösung.](#page-38-0)**

- [Probleme, die das Weiterarbeiten mit Ihrem iMac verhindern](#page-40-0)
- [Verwenden des Programms "Apple Hardware Test"](#page-42-0)
- [Probleme mit Ihrer Internet-Verbindung](#page-43-0)
- [Probleme mit der drahtlosen Kommunikation via AirPort Extreme](#page-46-0)
- [Aktualisieren Ihrer Software](#page-47-0)
- [Ein Programm reagiert nicht mehr](#page-47-1)
- [Neuinstallieren der mit Ihrem iMac gelieferten Software](#page-48-0)
- [Andere Probleme](#page-50-0)
- [Weitere Informationen, Service und Support](#page-52-0)
- [Seriennummer Ihres Produkts](#page-54-0)

### **[Kapitel 5: Wichtige Tipps und Infos](#page-56-0)**

- [Wichtige Sicherheitsrichtlinien beim Installieren und Verwenden Ihres iMac](#page-57-0)
- [Vermeiden von Hörschäden](#page-62-0)
- [Informationen zur Ergonomie](#page-62-1)
- [Reinigen Ihres iMac](#page-65-0)
- [Transportieren Ihres iMac](#page-66-0)
- [Apple und der Umweltschutz](#page-66-1)
- [Regulatory Compliance Information](#page-67-0)

# **1**

# <span id="page-6-0"></span>**1 Auspacken. Installieren. Fertig.**

**www.apple.com/de/imac**

**Mac Hilfe Q Migrations-Assistent** 

Ihr iMac ist so konzipiert, dass Sie ihn schnell und einfach installieren und in Betrieb nehmen können. Wenn Sie bisher noch nicht mit einem iMac gearbeitet haben oder dies Ihr erster Macintosh Computer ist, lesen Sie zunächst die Anweisungen zur Inbetriebnahme des Computers in diesem Kapitel.

*Wichtig:* Lesen Sie alle Installationsanleitungen und Sicherheitsinformationen durch (vgl. [Seite 57\)](#page-56-1), bevor Sie den Computer an das Stromnetz anschließen.

Wenn Sie ein erfahrener Benutzer sind, können Sie vermutlich sofort mit Ihrer Arbeit beginnen. Lesen Sie jedoch auf jeden Fall die Informationen in Kapitel 2 "Arbeiten mit [Ihrem iMac"](#page-16-1), um die neuen Leistungsmerkmale Ihres iMac kennen zu lernen.

Bevor Sie mit der Konfiguration Ihres iMac beginnen, entfernen Sie eventuell noch vorhandene Schutzfolien vom Computer.

### <span id="page-8-0"></span>Paketinhalt

Zum Lieferumfang Ihres iMac gehören ein Apple Keyboard, eine Mighty Mouse, eine Apple Remote Fernbedienung und ein Netzkabel.

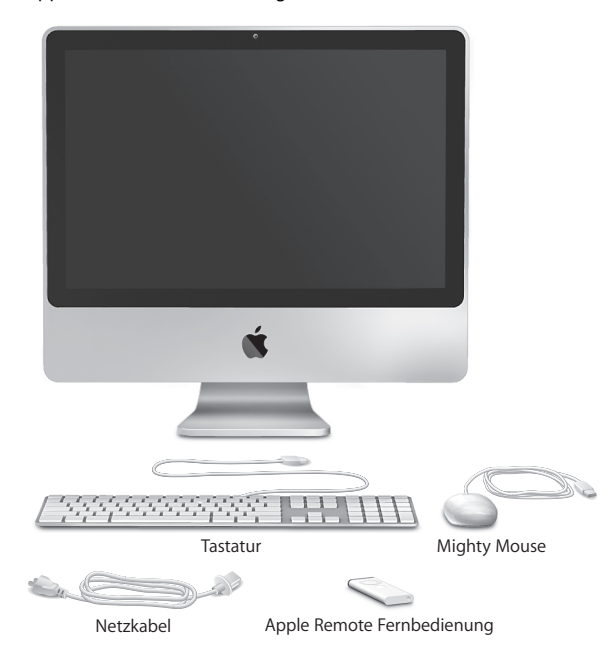

### <span id="page-9-0"></span>Installieren Ihres iMac

Befolgen Sie zum Anschließen Ihres iMac die Anleitungen auf den nächsten Seiten.

**Schritt 1: Führen Sie das Netzkabel durch die Öffnung im Aufstellfuß und schließen Sie es an der Rückseite des iMac an. Verbinden Sie das Kabel dann mit dem Stromnetz.**

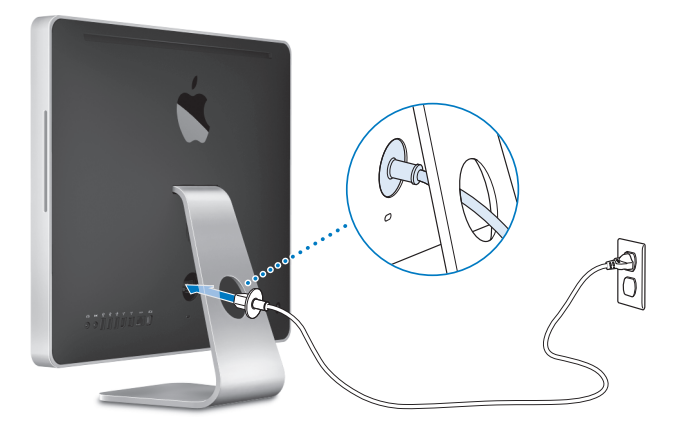

**Schritt 2: Schließen Sie ein Ende eines Ethernet-Kabels an den iMac und das andere Ende an ein Kabelmodem, ein DSL-Modem oder ein Netzwerk an, um über eine Breitbandverbindung auf das Internet oder ein Netzwerk zuzugreifen.**

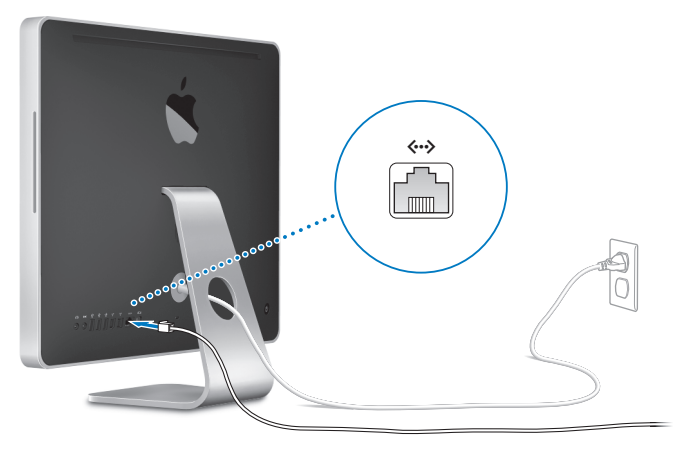

*Hinweis:* Ihr iMac verfügt zudem über die AirPort Extreme Technologie für die drahtlose Netzwerkkommunikation. Informationen zum Konfigurieren der drahtlosen Kommunikation können Sie anzeigen, indem Sie "Hilfe" > "Mac Hilfe" und dann "Bibliothek" > "AirPort Hilfe" wählen. Beachten Sie auch die Hinweise im Abschnitt "Zusätzliche [Informationsquellen" auf Seite 28](#page-27-1).

Für eine Wählverbindung benötigen Sie ein externes USB-Modem, das von einem autorisierten Apple Händler oder online im Apple Store unter folgender Adresse erworben werden kann: www.apple.com/de/store.

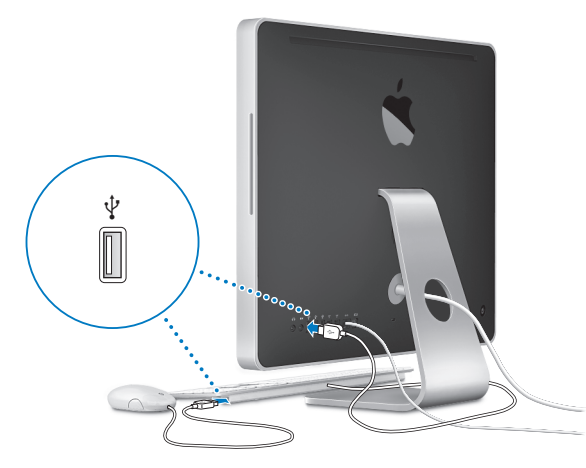

### **Schritt 3: Schließen Sie Tastatur- und Mauskabel an.**

### **Verwenden einer drahtlosen Tastatur und Maus**

Wenn Sie mit Ihrem iMac ein Apple Wireless Keyboard oder eine drahtlose Mighty Mouse erworben haben, beachten Sie die Anweisungen, die Sie mit den Geräten erhalten haben.

### **Schritt 4: Drücken Sie den Ein-/Ausschalter (**®**) an der Rückseite Ihres iMac, um ihn einzuschalten**.

Beim Einschalten des iMac ertönt ein akustisches Signal. Wenn der Startvorgang des iMac beendet ist, wird automatisch der Systemassistent geöffnet.

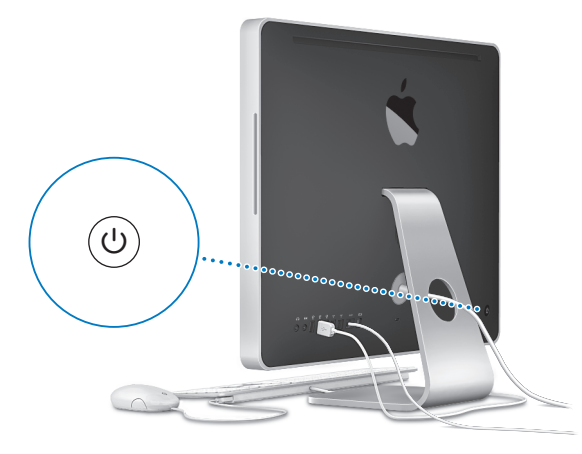

### **Schritt 5: Verwenden Sie den Systemassistenten, um den iMac zu konfigurieren.**

Wenn Sie Ihren iMac zum ersten Mal einschalten, wird der Systemassistent geöffnet. Der Systemassistent kann Sie bei der Eingabe der Internet- und E-Mail-Informationen unterstützen und einen Benutzer-Account auf Ihrem iMac einrichten. Wenn Sie bereits mit einem Mac gearbeitet haben, kann Sie der Systemassistent auch dabei unterstützen, automatisch Dateien, Programme und andere Informationen von dem bereits vorhandenen Mac auf Ihren neuen iMac zu übertragen.

Wenn Sie Ihren anderen Mac nicht mehr selbst verwenden wollen, empfiehlt es sich, die Wiedergabe von im iTunes Store gekauften Musiktiteln und Hörbüchern zu deaktivieren. Auf diese Weise verhindern Sie, dass Ihre im iTunes Store erworbenen Musiktitel, Videos und Hörbücher weiterhin auf diesem Mac abgespielt werden. Sie können dann einen anderen Computer für die Wiedergabe Ihrer iTunes Store Einkäufe aktivieren. Informationen zum Deaktivieren der Wiedergabe erhalten Sie, wenn Sie iTunes starten und dann "iTunes Hilfe" aus dem Menü "Hilfe" auswählen.

Wenn Sie den Systemassistenten nach dem erstmaligen Einschalten Ihres Computers nicht für die Übertragung von Daten verwenden wollen, können Sie dies später mit dem Migrations-Assistenten nachholen. Öffnen Sie hierzu die Ordner "Programme" und "Dienstprogramme" und starten Sie den Migrations-Assistenten durch Doppelklicken.

**Schritt 6: Passen Sie Ihren Schreibtisch an und legen Sie Ihre Einstellungen fest.** Mithilfe der Systemeinstellungen können Sie die Anzeige Ihres Schreibtischs rasch an Ihre Anforderungen anpassen. Wählen Sie dazu "Apple" ( $\bigcirc$ ) > "Systemeinstellungen" aus der Menüleiste. Machen Sie sich mit den Systemeinstellungen vertraut, während Sie die Funktionen Ihres Computers kennenlernen. Mit den Systemeinstellungen werden die meisten Einstellungen für den iMac eingerichtet. Wenn Sie weitere Informationen wünschen, öffnen Sie die Mac Hilfe und suchen Sie nach "Systemeinstellungen" oder gezielt nach dem Namen einer bestimmten Systemeinstellung, die Sie anpassen möchten.

### <span id="page-14-0"></span>Aktivieren des Ruhezustands oder Ausschalten Ihres iMac

Wenn Sie Ihre Arbeit mit dem iMac abgeschlossen haben, können Sie den Ruhezustand Ihres Computers aktivieren oder den Computer ausschalten.

### **Aktivieren des Ruhezustands für Ihren iMac**

Wenn Sie Ihren iMac nur kurze Zeit nicht benötigen, empfiehlt es sich, den Ruhezustand zu aktivieren. Befindet sich der iMac im Ruhezustand, wird die Bildschirmanzeige ausgeblendet. In diesem Fall kann der iMac schnell wieder aktiviert werden, ohne zuvor den kompletten Startvorgang durchlaufen zu müssen.

### **Verwenden Sie eine der folgenden Methoden, um den Ruhezustand für Ihren iMac zu aktivieren:**

- Wählen Sie "Apple" ( $\bullet$ ) > "Ruhezustand" aus der Menüleiste.
- Drücken Sie den Ein-/Ausschalter ((b) an der Rückseite des iMac.
- Wählen Sie "Apple" ( $\hat{\bullet}$ ) > "Systemeinstellungen". Klicken Sie dann in "Energie sparen" und legen Sie fest, wann der Ruhezustand aktiviert werden soll.
- Drücken und halten Sie die Taste "Start/Pause" ( $\blacktriangleright$ II) der Apple Remote Fernbedienung 3 Sekunden lang.

Um den Ruhezustand des iMac zu beenden, drücken Sie den Ein-/Ausschalter (®), eine Taste auf der Tastatur oder eine Taste auf der Apple Remote Fernbedienung. Wenn der iMac in den Ruhezustand umschaltet, wird der aktuelle Status Ihrer Arbeitsumgebung gesichert, sodass Ihre Programme, Dokumente und Einstellungen nach dem Beenden des Ruhezustands exakt wieder so angezeigt werden wie vorher.

### **Ausschalten Ihres iMac**

Schalten Sie Ihren iMac aus, wenn Sie ihn für einen längeren Zeitraum (mehrere Tage lang) nicht benötigen. Wählen Sie "Apple" ( $\bullet$ ) > "Ausschalten".

*ACHTUNG:* Schalten Sie den iMac aus, bevor Sie ihn vom Stromnetz trennen oder umstellen. Transportieren Sie Ihren iMac, während sich die Festplatte dreht, kann die Festplatte beschädigt werden. Hierdurch kann es zu Datenverlusten kommen. Unter Umständen können Sie außerdem den Computer nicht mehr von der Festplatte starten.

Drücken Sie den Drücken Sie den Ein-/Ausschalter (®), um den iMac einzuschalten.

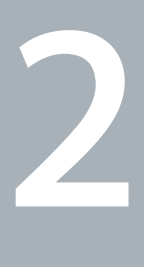

# <span id="page-16-1"></span><span id="page-16-0"></span>**2 Arbeiten mit Ihrem iMac**

**www.apple.com/de/macosx/overview**

**Mac Hilfe iLife**

Im Folgenden finden Sie einen Überblick über die Komponenten und Funktionen Ihres iMac.

Über die Apple Web-Site (www.apple.com/de) haben Sie Zugriff auf aktuelle Informationen von Apple, kostenlose Software und Online-Kataloge für Software und Hardware für Ihren iMac.

Von der Apple Support Web-Site unter www.apple.com/de/support können Sie zudem die Handbücher zu vielen Apple Produkten laden und erhalten technische Unterstützung für alle Apple Produkte.

### <span id="page-19-0"></span>Allgemeine Funktionen Ihres iMac

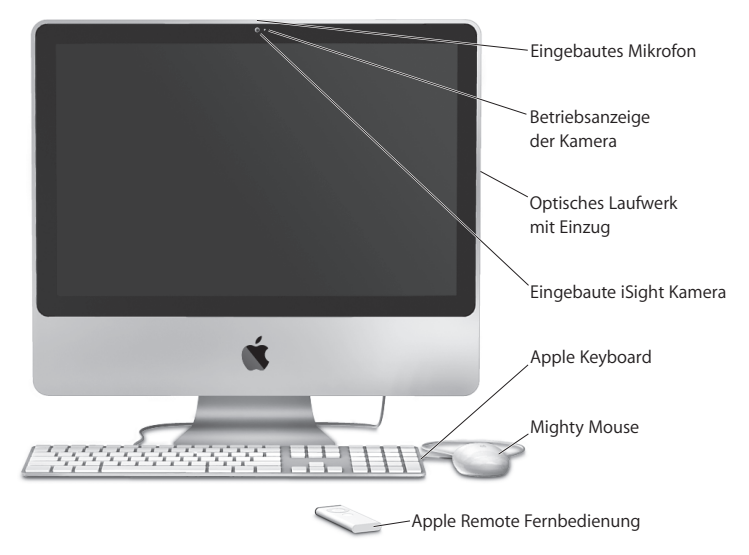

### **Eingebautes Mikrofon**

Zeichnen Sie Ton direkt auf Ihrem iMac auf oder sprechen Sie mit Freunden live über Breitband-Internet, indem Sie das mitgelieferte Programm "iChat AV" verwenden.

### **Betriebsanzeige der Kamera**

Die Betriebsanzeige der Kamera leuchtet, wenn die iSight Kamera aktiv ist.

### **Optisches Laufwerk mit Einzug**

Ihr SuperDrive Laufwerk kann CD-ROMs, Foto-CDs, Audio-CDs und DVDs mit Standardgröße lesen. Mit diesem Laufwerk können Sie auch Musiktitel, Dokumente und andere digitale Dateien auf standardmäßigen CD-Rs, CD-RWs, DVD±Rs, DVD±RWs und DVD±Rs Double Layer (DL) aufzeichnen. Sie legen eine CD oder DVD ein, indem Sie sie mit gleichmäßigem Druck in das Laufwerk schieben. Schieben Sie die CD/DVD so weit in das Laufwerk, bis Ihre Finger das Gehäuse des iMac berühren.

### **Integrierte iSight Kamera**

Halten Sie mithilfe des Programms "iChat AV" Videokonferenzen mit Freunden und Verwandten ab, bearbeiten Sie Fotos mit dem Programm "Photo Booth" oder nehmen Sie Filme mit dem Programm "iMovie" auf.

### **Apple Keyboard**

Mit den Funktionstasten und der numerischen Tastatur können Sie effizient arbeiten.

### **Mighty Mouse**

Verwenden Sie die programmierbare Mehrtasten-Maus mit innovativem Scrollball zum Klicken, Doppelklicken und Blättern. Navigieren Sie so durch Dokumente, Web-Seiten und andere Inhalte.

### **Apple Remote Fernbedienung**

Mit der leicht bedienbaren Apple Remote Fernbedienung und Front Row können Sie die Wiedergabe von Musik, Fotos und Videos von jedem Platz im Raum steuern.

### <span id="page-21-0"></span>Andere Funktionen Ihres iMac

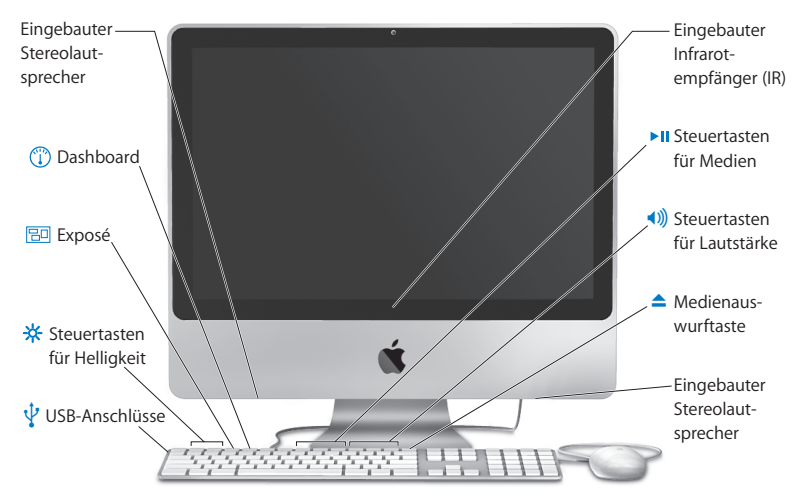

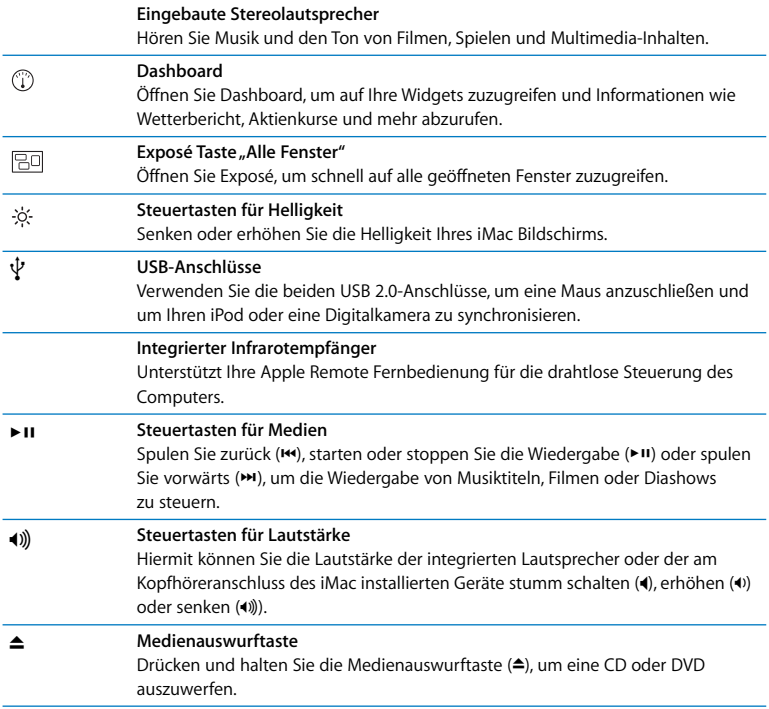

### <span id="page-23-0"></span>Anschlüsse an Ihrem iMac

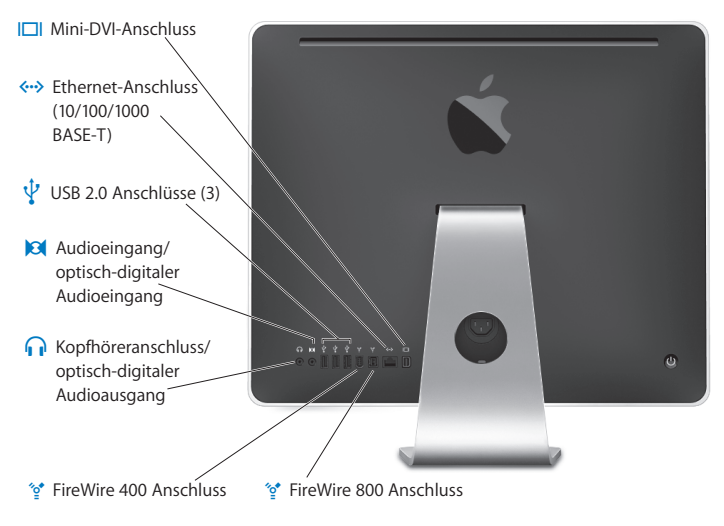

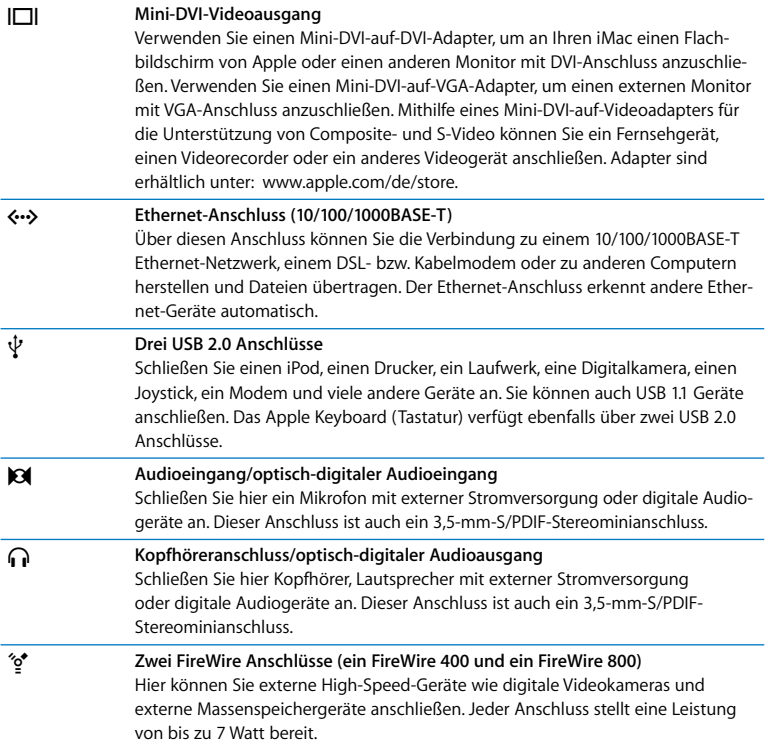

### <span id="page-25-0"></span>Andere Komponenten Ihres iMac

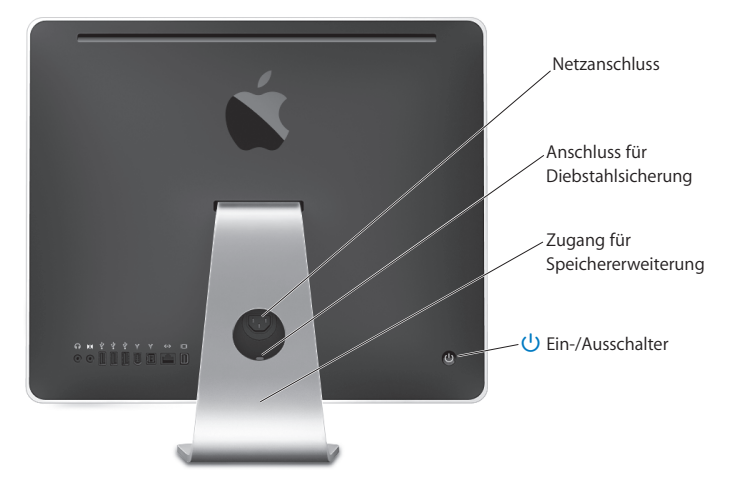

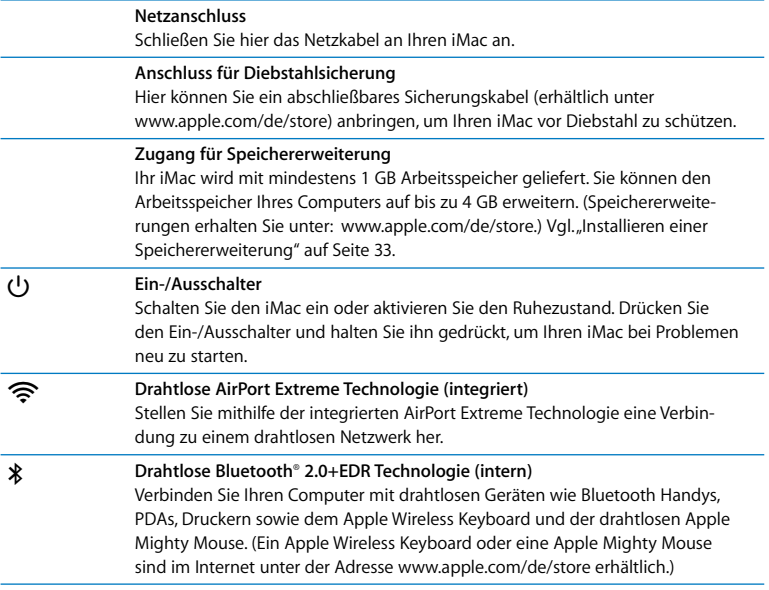

### <span id="page-27-1"></span><span id="page-27-0"></span>Zusätzliche Informationsquellen

Weitere Informationen über die Verwendung Ihres iMac stehen in der Mac Hilfe und im Internet unter der folgenden Adresse zur Verfügung: www.apple.com/de/support.

### **Gehen Sie wie folgt vor, um die Mac Hilfe zu öffnen:**

- **1** Klicken Sie im Dock (die Leiste mit Symbolen unten auf Ihrem Bildschirm) in das Finder Symbol.
- 2 Wählen Sie "Hilfe" > "Mac Hilfe" (klicken Sie in der Menüleiste in das Menü "Hilfe" und wählen Sie "Mac Hilfe").
- **3** Klicken Sie in das Suchfeld, geben Sie eine Frage ein und drücken Sie den Zeilenschalter auf Ihrer Tastatur.

### **Weitere Informationen**

Näheres zum Verwenden Ihres iMac finden Sie hier:

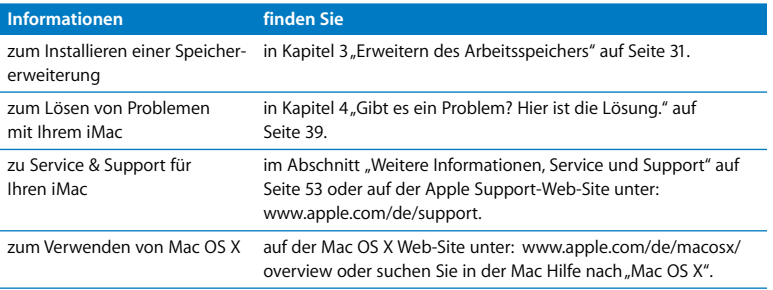

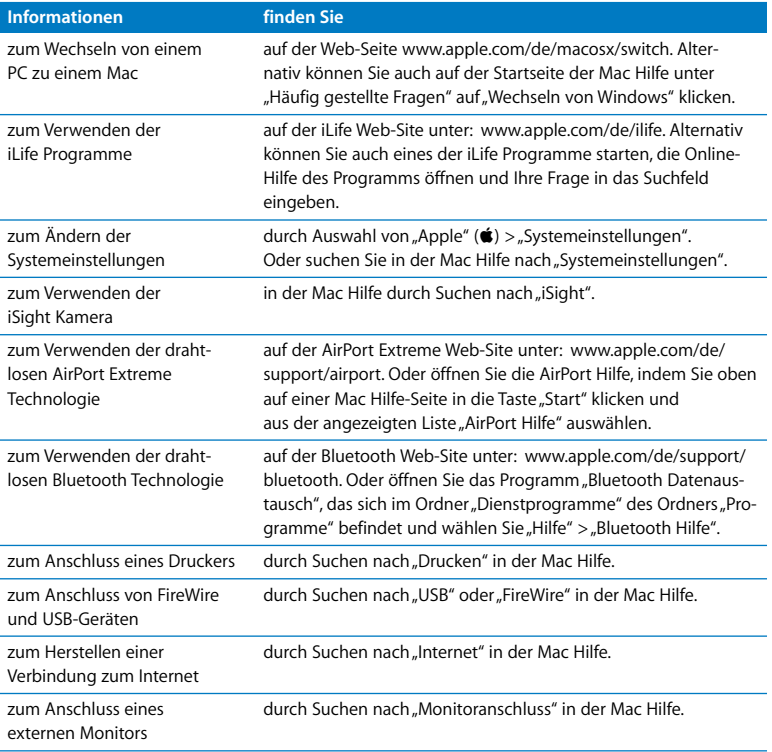

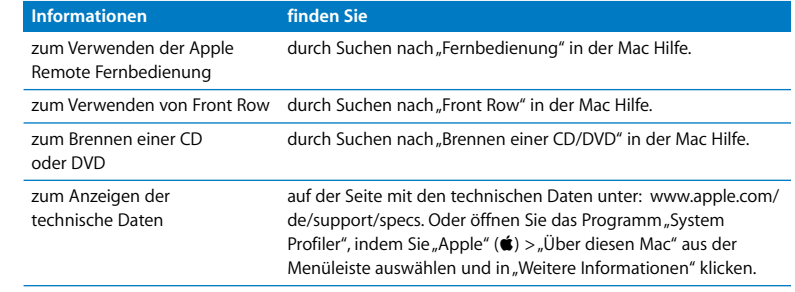

**3**

# <span id="page-30-1"></span><span id="page-30-0"></span>**3 Erweitern des Arbeitsspeichers**

**www.apple.com/de/store**

**Mac Hilfe RAM**

Ihr iMac wird mit mindestens 1 GB DDR2-SDRAM (Double Data Rate 2 Synchronous Dynamic Random Access Memory) geliefert. Sie können den Arbeitsspeicher durch die Installation von 1 GB oder 2 GB Speichermodulen auf maximal 4 GB erweitern. Die Speichermodule müssen den folgenden Spezifikationen entsprechen:

- SO-DIMM-Format (Small Outline Dual Inline Memory Module)
- 667 MHz, PC2-5300, DDR2 konform (auch bezeichnet als DDR2 667)
- Ungepuffert und ohne Register

*ACHTUNG:* Apple empfiehlt, Arbeitsspeicher durch einen Apple zertifizierten Techniker installieren zu lassen. Beachten Sie die Hinweise zum Kundendienst und zur technischen Unterstützung, die Sie mit Ihrem iMac erhalten haben. Hier finden Sie Informationen, wie Sie Apple bei Bedarf erreichen können. Installieren Sie die Speichererweiterungen selbst, riskieren Sie die Beschädigung des Geräts. Bei der Installation entstehende Schäden sind nicht durch die einjährige Herstellergarantie für Ihren iMac abgedeckt.

### <span id="page-32-1"></span><span id="page-32-0"></span>Installieren einer Speichererweiterung

Ihr iMac ist mit zwei Speichersteckplätzen ausgestattet. In einem ist ein Speichermodul mit mindestens 1 GB installiert. Sie können ein Speichermodul in dem leeren Steckplatz einsetzen oder das vorhandene Modul herausnehmen und gegen ein neues Speichermodul austauschen. Sie können den Arbeitsspeicher durch die Installation von 1 GB oder 2 GB Speichermodulen auf maximal 4 GB erweitern.

Zusätzliche Apple Speichermodule können Sie bei einem autorisierten Apple Händler oder online im Apple Store unter der Adresse www.apple.com/de/store erwerben.

*ACHTUNG:* Schalten Sie Ihren iMac stets aus und ziehen das Netzkabel heraus, bevor Sie den Arbeitsspeicher erweitern. Versuchen Sie nicht, eine Speichererweiterung zu installieren, solange Ihr iMac noch am Stromnetz angeschlossen ist.

### **Gehen Sie wie folgt vor, um DIMMs zu installieren:**

- **1** Schalten Sie Ihren iMac aus. Wählen Sie hierzu "Apple" ( $\hat{\bullet}$ ) > "Ausschalten".
- **2** Trennen Sie alle Kabel einschließlich des Netzkabels von Ihrem iMac.
- **3** Legen Sie ein weiches, sauberes Tuch auf Ihre Arbeitsfläche. Fassen Sie Ihren iMac an den Seiten und legen Sie ihn dann vorsichtig mit der Bildschirmseite nach unten ab. Die Rück- und Unterseite des Computers weisen dann zu Ihnen.

**4** Heben Sie den Aufstellfuß an und lösen Sie mithilfe eines Kreuzschlitzschraubendrehers (Größe 2) die Schraube der Speicherabdeckung, indem Sie sie nach links (gegen den Uhrzeigersinn) drehen.

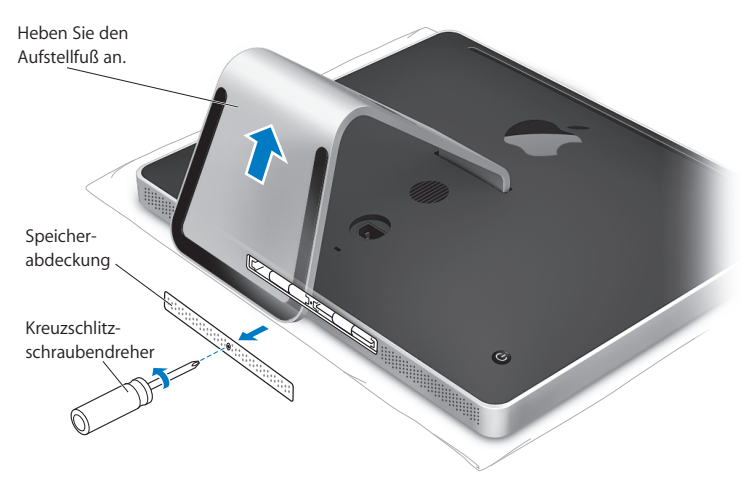

**5** Entfernen Sie die Speicherabdeckung und legen Sie sie beiseite.

- **6** Ziehen Sie die Laschen aus dem Speicherfach heraus.
- **7** Wenn Sie ein Speichermodul austauschen wollen, ziehen Sie an der Lasche, um das installierte Modul auszuwerfen. Nehmen Sie das Speichermodul heraus, das ausgetauscht werden soll.

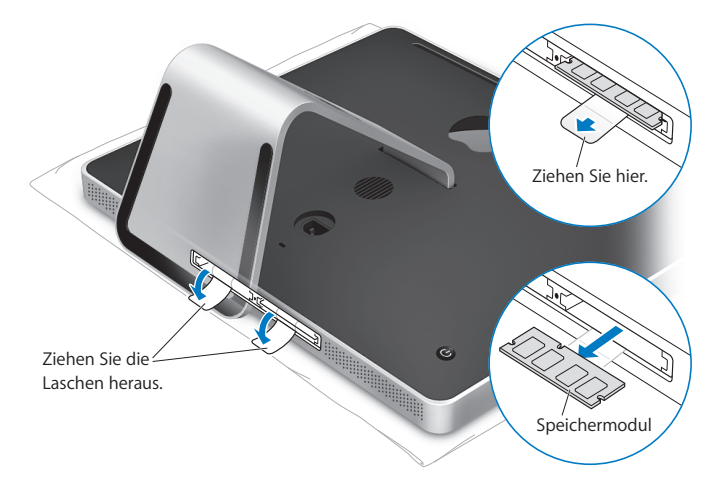

- **8** Setzen Sie das neue Speichermodul in den Steckplatz ein, sodass die Kerbe an der unteren Kante nach links weist (vgl. Abbildung).
- **9** Drücken Sie das Speichermodul vorsichtig und mit gleichmäßigem Druck in das Fach, bis es einrastet. Das Modul rastet hörbar ein, wenn es korrekt eingesetzt ist.
- **10** Schieben Sie die Laschen zurück in das Speicherfach.

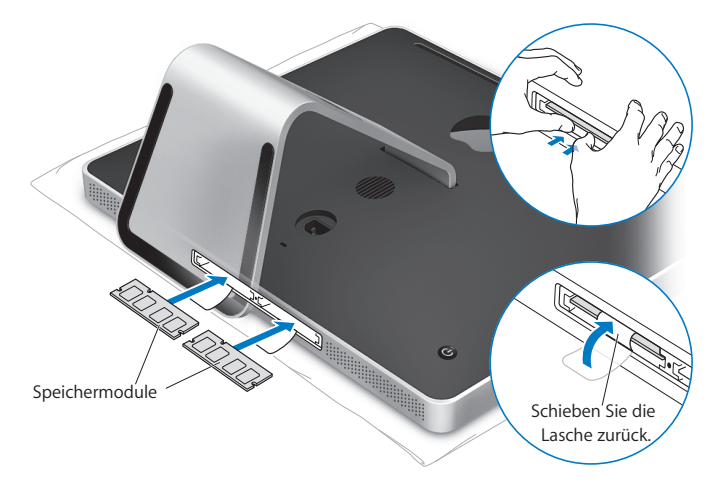
**11** Setzen Sie die Speicherabdeckung wieder ein. Ziehen Sie die Schraube mithilfe eines Kreuzschlitzschraubendrehers (Größe 2) fest.

*ACHTUNG:* Denken Sie daran, die Speicherabdeckung nach einer Speichererweiterung wieder einzusetzen. Ohne die Speicherabdeckung funktioniert Ihr iMac nicht einwandfrei.

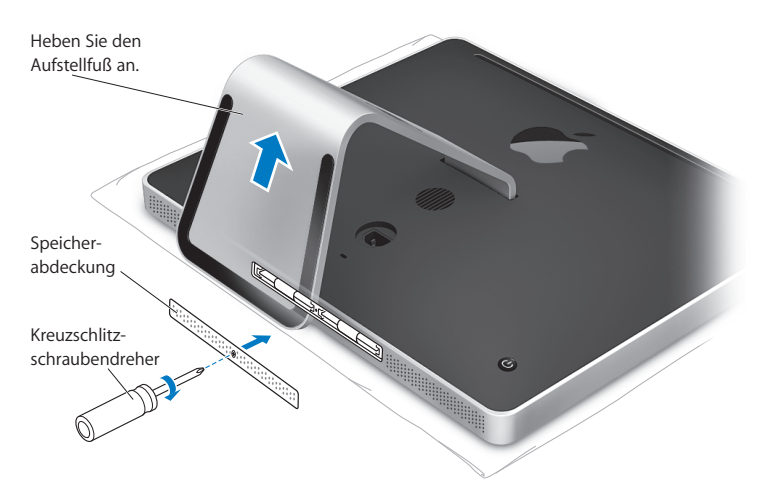

- **12** Fassen Sie den iMac an den Seiten und stellen Sie ihn wieder in aufrechte Position. Schließen Sie danach alle Kabel und das Netzkabel an.
- **13** Drücken Sie den Ein-/Ausschalter (®) an der Rückseite Ihres iMac, um ihn einzuschalten.

# Prüfen, ob die Speichererweiterung vom iMac erkannt wird

Prüfen Sie nach dem Erweitern des Arbeitsspeichers, ob der Computer den neuen Speicher erkennt.

## **Gehen Sie wie folgt vor, um den in Ihrem iMac installierten Arbeitsspeicher zu prüfen:**

- **1** Starten Sie Ihren iMac.
- **2** Wenn der Mac OS Schreibtisch angezeigt wird, wählen Sie "Apple" ( $\bullet$ ) > "Über diesen Mac".

Auf dem Bildschirm wird der in Ihrem iMac installierte Gesamtspeicher angezeigt. Zum Anzeigen detaillierter Informationen über den installierten Arbeitsspeicher öffnen Sie den System Profiler, indem Sie in "Weitere Informationen" klicken.

Entspricht der Installierte Arbeitsspeicher nicht den technischen Vorgaben (vgl. [Seite 32](#page-31-0)), gibt der iMac alle fünf Sekunden drei akustische Signale aus. Geschieht dies, schalten Sie den iMac aus und prüfen Sie mithilfe der Installationsanleitungen, ob das Speichermodul mit Ihrem iMac kompatibel ist und ob es korrekt installiert ist. Können Sie das Problem hierdurch nicht beheben, entfernen Sie die Speichererweiterung und lesen Sie die mit der Erweiterung gelieferten Hinweise zur technischen Unterstützung. Sie können sich auch an den Händler wenden, über den Sie die Speichermodule bezogen haben.

**4**

# **4 Gibt es ein Problem? Hier ist die Lösung.**

**www.apple.com/de/support**

**Mac Hilfe Hilfe**

Gelegentlich können bei der Arbeit mit Ihrem iMac Probleme auftreten. In diesem Kapitel werden einige Lösungen aufgezeigt, auf die Sie bei Problemen zurückgreifen können. Weitere Informationen zur Fehlerbeseitigung finden Sie in der Mac Hilfe oder auf der iMac Support Web-Site unter der Adresse: www.apple.com/de/support/imac.

Im Normalfall gibt es für die meisten Probleme mit Ihrem iMac eine einfache und schnelle Lösung. Versuchen Sie, beim Auftreten eines Problems die Schritte zu notieren, die Sie ausgeführt haben, bevor das Problem auftrat. Hierdurch lassen sich die möglichen Fehlerursachen leichter eingrenzen und entsprechende Lösungen finden. Folgende Informationen sollten Sie notieren:

- Die beim Auftreten des Problems aktiven Programme. Probleme, die nur bei einem bestimmten Programm auftreten, können darauf hindeuten, dass das Programm nicht mit der auf Ihrem iMac installierten Mac OS Version kompatibel ist.
- Nachträglich angeschlossene oder installierte Hardware (wie Speichererweiterungen oder ein Peripheriegerät).

*ACHTUNG:* Öffnen Sie Ihren iMac nur, wenn Sie Speichermodule installieren wollen. Falls Ihr iMac gewartet werden muss, lesen Sie bitte den Abschnitt ["Weitere Informa](#page-52-0)[tionen, Service und Support" auf Seite 53](#page-52-0). Hier erfahren Sie, wie Sie Kontakt zu einem Apple Autorisierten Service-Partner oder zu Apple aufnehmen können. Mit Ausnahme des Arbeitsspeichers besitzt Ihr iMac keine vom Benutzer zu wartenden oder zu installierenden Komponenten.

# Probleme, die das Weiterarbeiten mit Ihrem iMac verhindern

# **Ihr iMac reagiert nicht oder der Zeiger bewegt sich nicht**

- Â Stellen Sie sicher, dass Maus und Tastatur angeschlossen sind. Trennen Sie die Verbindungen und schließen Sie die Geräte wieder an. Vergewissern Sie sich, dass die Stecker fest in den Anschlüssen sitzen. Wenn Sie eine drahtlose Tastatur oder Maus verwenden, stellen Sie sicher, dass die Batterien neu sind.
- Â Versuchen Sie das Programm, bei dem der Fehler auftritt, sofort zu beenden. Halten Sie die Wahl- ( $\Leftarrow$ ) und Befehlstaste ( $\text{)}$  gedrückt und drücken Sie dann die Taste "esc". Wenn ein Dialogfenster angezeigt wird, wählen Sie das Programm aus und klicken Sie in "Sofort beenden". Sichern Sie dann Ihre Arbeitsdaten in anderen geöffneten Programmen und starten Sie Ihren iMac neu, um sicherzustellen, dass das Problem nicht erneut auftritt.
- Â Lässt sich das Programm auf diese Weise nicht sofort beenden, halten Sie den Ein-/Ausschalter (®) an der Rückseite des iMac 5 oder 6 Sekunden lang gedrückt, um den Computer auszuschalten. Ziehen Sie das Netzkabel aus dem Anschluss Ihres iMac. Schließen Sie dann das Netzkabel wieder an und drücken Sie den Ein-/Ausschalter  $($ (!)) an Ihrem iMac, um den Computer einzuschalten.

Wenn das Problem bei einem bestimmten Programm häufig auftritt, erkundigen Sie sich beim Programmhersteller, ob die Software mit Ihrem iMac kompatibel ist.

Informationen zum Support für die mit Ihrem iMac gelieferte Software und Kontaktadressen finden Sie unter der Adresse: www.apple.com/de/guide.

Tritt das Problem häufiger auf, müssen Sie ggf. die Systemsoftware neu installieren. Vgl. ["Neuinstallieren der mit Ihrem iMac gelieferten Software" auf Seite 49.](#page-48-0)

# **Beim Startvorgang Ihres iMac tritt ein Systemstillstand auf oder ein blinkendes Fragezeichen wird angezeigt**

- Â Warten Sie einige Sekunden. Wenn der iMac nach einer kurzen Verzögerung nicht startet, schalten Sie Ihren Computer aus, indem Sie den Ein-/Ausschalter (®) drücken und ungefähr 5 oder 6 Sekunden gedrückt halten, bis der iMac ausgeschaltet wird. Halten Sie dann die Wahltaste (=) gedrückt und drücken Sie erneut den Ein-/Ausschalter (®), um Ihren iMac zu starten. Wenn Ihr iMac jetzt startet, klicken Sie in das Festplattensymbol und anschließend in den Rechtspfeil.
- Öffnen Sie nach dem Starten des iMac die Systemeinstellungen und klicken Sie in "Startvolume". Wählen Sie einen Mac OS X Systemordner aus.
- Falls das Problem häufiger auftritt, verwenden Sie das Festplatten-Dienstprogramm (auf der Mac OS X Installations-CD/DVD, die mit Ihrem iMac geliefert wurde) oder installieren Sie die Systemsoftware erneut (vgl. ["Neuinstallieren der mit Ihrem iMac](#page-48-0)  [gelieferten Software" auf Seite 49](#page-48-0)).

# **Der iMac lässt sich nicht einschalten oder startet nicht**

- Vergewissern Sie sich, dass das Netzkabel am iMac und an einer funktionierenden Steckdose angeschlossen ist.
- Starten Sie den Computer durch Drücken des Ein-/Ausschalters ( $\bigcup$ ) und drücken Sie unmittelbar danach die Befehlstaste ( $\#$ ), die Wahltaste ( $\pm$ ) sowie die Tasten "P" und "R". Halten Sie diese Tasten gedrückt, bis Sie den Startton ein zweites Mal hören.
- Â Wenn Sie kürzlich eine Speichererweiterung installiert haben und der iMac alle fünf Sekunden ein akustisches Signal ausgibt, vergewissern Sie sich, dass der Arbeitsspeicher korrekt installiert und mit Ihrem iMac kompatibel ist. Prüfen Sie, ob sich der iMac starten lässt, wenn Sie die Komponente entfernt haben (vgl. [Seite 33\)](#page-32-0).
- Â Ziehen Sie das Netzkabel heraus und warten Sie mindestens 30 Sekunden. Schließen Sie das Netzkabel wieder an und drücken Sie erneut den Ein-/Ausschalter ((<sup>I</sup>)), um Ihren iMac wieder zu starten.
- Können Sie Ihren iMac auch dann nicht starten, finden Sie im Abschnitt "Weitere [Informationen, Service und Support" auf Seite 53](#page-52-0) Hinweise dazu, wie Sie Apple erreichen und Hilfe erhalten.

# Verwenden des Programms "Apple Hardware Test"

Mit dem Programm "Apple Hardware Test" können Sie feststellen, ob ein Problem mit der Hardware Ihres iMac vorliegt.

# Gehen Sie wie folgt vor, um das Programm "Apple Hardware Test" zu verwenden:

- **1** Trennen Sie die Verbindung Ihres iMac zu allen externen Geräten außer zur Tastatur und Maus. Ist ein Ethernet-Kabel angeschlossen, ziehen Sie es heraus.
- **2** Starten Sie Ihren iMac bei gedrückter Taste D neu.
- **3** Sobald in Apple Hardware Test das Fenster zur Sprachauswahl erscheint, wählen Sie die gewünschte Sprache aus.
- **4** Drücken Sie den Zeilenschalter oder klicken Sie in den Rechtspfeil.
- **5** Nach ungefähr 45 Sekunden wird das Hauptfenster des Programms "Apple Hardware Test" angezeigt. Befolgen Sie die Anweisungen auf dem Bildschirm.
- **6** Findet Apple Hardware Test ein Problem, wird ein Fehlercode angezeigt. Notieren Sie den angezeigten Code, bevor Sie den AppleCare Support anrufen. Konnte Apple Hardware Test keinen Hardwarefehler feststellen, liegt vermutlich ein Problem mit Ihrer Software vor.

Weitere Informationen über das Programm finden Sie im "Bitte lesen"-Dokument "Apple Hardware Test" auf der Mac OS X Installations-CD/DVD 1.

# Probleme mit Ihrer Internet-Verbindung

Wenn Probleme mit Ihrer Internet-Verbindung auftreten, führen Sie die Schritte in diesem Abschnitt aus und verwenden Sie die Netzwerk-Diagnose.

# **Gehen Sie wie folgt vor, um die Netzwerk-Diagnose zu verwenden:**

- **1** Wählen Sie "Apple"  $(\bullet)$  > "Systemeinstellungen".
- 2 Klicken Sie in "Netzwerk" und anschließend in "Assistent".
- **3** Klicken Sie in "Diagnose", um die Netzwerk-Diagnose zu öffnen.
- **4** Befolgen Sie die Anweisungen auf dem Bildschirm.

Kann das Problem mit der Netzwerk-Diagnose nicht behoben werden, liegt der Fehler möglicherweise bei dem Internet-Anbieter (ISP), zu dem Sie eine Verbindung herstellen wollen, dem externen Gerät, das Sie für die Verbindung verwenden, oder dem Server, auf den Sie zugreifen wollen. Sie können auch versuchen, die Anleitungen in den folgenden Abschnitten auszuführen.

# **Kabelmodem, DSL-Modem und LAN-Internet-Verbindungen**

Stellen Sie sicher, dass alle Modemkabel korrekt angeschlossen sind. Prüfen Sie das Modemnetzkabel, das Kabel vom Modem zum Computer und das Kabel vom Modem zur Wandsteckdose. Prüfen Sie auch die Kabel und Netzteile zu Ihren Ethernet-Hubs und -Routern.

**Schalten Sie das Modem aus und wider ein, um die Modemhardware zurückzusetzen:**  Schalten Sie Ihr DSL- oder Kabelmodem aus, warten Sie einige Minuten und schalten Sie es wieder ein. Einige Internet-Anbieter empfehlen, das Modemnetzkabel herauszuziehen. Wenn Ihr Modem eine Reset-Taste besitzt, können Sie diese Taste vor oder nach dem Aus- und erneuten Einschalten des Modems drücken.

## **PPPoE-Verbindungen**

Wenn Sie über PPPoE die Verbindung zu Ihrem Internet-Anbieter nicht herstellen können, vergewissern Sie sich, dass Sie in der Systemeinstellung "Netzwerk" die korrekten Informationen eingegeben haben.

## **Gehen Sie wie folgt vor, um die Einstellungen in den Systemeinstellungen zu prüfen:**

- **1** Wählen Sie "Apple"  $(\bullet)$  > "Systemeinstellungen".
- 2 Klicken Sie in "Netzwerk".
- 3 Wählen Sie "Netzwerk-Konfigurationen" aus dem Einblendmenü "Anzeigen".
- **4** Wählen Sie "Ethernet (integriert)" und bewegen Sie diese Option an den Anfang der Liste der Anschluss-Konfigurationen.
- 5 Wählen Sie "Ethernet (integriert)" aus dem Einblendmenü "Anzeigen".
- **6** Klicken Sie in "PPPoE".
- **7** Wählen Sie "PPPoE verwenden".
- 8 Prüfen Sie die Angaben im Feld "Account-Name", um sicherzustellen, dass Sie die korrekten Informationen Ihres Internet-Anbieters eingegeben haben.
- **9** Wenn Sie angegeben haben, dass Ihr Kennwort gesichert werden soll, geben Sie es erneut ein, um sicherzustellen, dass es korrekt ist.
- **10** Klicken Sie in "TCP/IP". Vergewissern Sie sich, dass Sie in diesem Bereich die Informationen, die Sie von Ihrem Internet-Anbieter erhalten haben, korrekt eingegeben haben.
- 11 Klicken Sie in "Jetzt anwenden".

## **Netzwerkverbindungen**

Vergewissern Sie sich, dass das Ethernet-Kabel mit Ihrem Computer und dem Netzwerk verbunden ist. Prüfen Sie die Kabel und Netzteile zu Ihren Ethernet-Hubs und -Routern.

Wenn zwei oder mehr Computer eine Internet-Verbindung nutzen, stellen Sie sicher, dass Ihr Netzwerk korrekt konfiguriert ist. Sie müssen wissen, ob Ihr Internet-Anbieter nur eine oder mehrere IP-Adressen (eine für jeden Computer) bereitstellt.

Wird nur eine IP-Adresse verwendet, muss der Router eine Verbindung für die gemeinsame Nutzung bereitstellen können. Dies wird auch als Netzwerk-Adressumsetzung (NAT, Network Address Translation) oder "IP-Maskierung" bezeichnet. Konfigurationsanweisungen finden Sie in der Dokumentation zu Ihrem Router. Erkundigen Sie sich auch bei Ihrem Netzwerkadministrator. Sie können mit einer AirPort Basisstation eine IP-Adresse gemeinsam mit mehreren Computern verwenden. Informationen zum Verwenden einer AirPort Basisstation finden Sie in der Mac Hilfe oder auf der Apple AirPort Support Web-Site unter: www.apple.com/de/support/airport.

Falls Sie das Problem mit diesen Schritten nicht beheben können, wenden Sie sich an Ihren Internet-Anbieter oder Ihren Netzwerkadministrator.

# Probleme mit der drahtlosen Kommunikation via AirPort Extreme

Gehen Sie wie folgt vor, wenn Sie Probleme mit der drahtlosen Kommunikation via AirPort haben:

- Â Vergewissern Sie sich, dass Sie die Software gemäß der Anweisungen zu Ihrer Basisstation korrekt konfiguriert haben.
- Â Vergewissern Sie sich, dass der Computer oder das Netzwerk, zu dem Sie eine Verbindung herstellen wollen, verfügbar ist und einen drahtlosen Zugangspunkt besitzt.
- Â Stellen Sie sicher, dass sich Ihr Computer in Reichweite der Antenne des anderen Computers oder des Zugangspunkts des Netzwerks befindet. Aufgrund in der Nähe befindlicher Geräte oder Metallgegenstände können Störungen bei der drahtlosen Kommunikation auftreten und die Reichweite kann eingeschränkt werden. Durch Auswahl eines anderen Standorts oder Drehen des Computers lässt sich der Empfang möglicherweise verbessern.
- Â Prüfen Sie die AirPort Signalstärke. Möglicherweise sehen Sie bis zu vier Balken im AirPort Symbol in der Menüleiste.
- Â Probleme mit der Netzwerkleistung können im Zusammenhang mit Mikrowellengeräten, schnurlosen Telefonen oder anderen Störquellen auftreten, die in der näheren Umgebung Ihrer Basisstation verwendet werden. Stellen Sie die Basisstation nicht in der Nähe solcher Geräte auf, um Störungen zu vermeiden.
- Â Weitere Informationen finden Sie in den Anweisungen zu Ihrem Gerät für die drahtlose Kommunikation, oder suchen Sie nach "AirPort" in der Mac Hilfe.

# Aktualisieren Ihrer Software

Sie können eine Verbindung zum Internet herstellen und die neusten kostenlosen Softwareversionen, Treiber und andere Aktualisierungen von Apple automatisch laden.

Wenn Sie mit dem Internet verbunden sind, überprüft die Systemeinstellung "Software-Aktualisierung" die Internet-Server von Apple auf verfügbare Aktualisierungen für Ihren Computer. Ihr iMac ist so konfiguriert, automatisch einmal pro Woche nach Aktualisierungen zu suchen. Sie können für diese Einstellung auch "Täglich" oder "Wöchentlich" wählen oder manuell nach Aktualisierungen suchen.

Wählen Sie "Apple" ( $\bullet$ ) > "Software-Aktualisierung" aus der Menüleiste und folgen Sie den angezeigten Anleitungen, um nach aktualisierter Software zu suchen. Sie können auch die Systemeinstellungen öffnen und in "Software-Aktualisierung" klicken.

Für weitere Informationen suchen Sie in der Mac Hilfe nach "Software-Aktualisierung". Die neusten Informationen zu Mac OS X finden Sie auf der Mac OS X Web-Site unter: www.apple.com/de/macosx/overview.

# Ein Programm reagiert nicht mehr

Gelegentlich kann es vorkommen, dass ein Programm "einfriert". Mac OS X ermöglicht es Ihnen, das betreffende Programm zu beenden, ohne den iMac neu starten zu müssen. Durch Beenden eines Programms, bei dem ein Stillstand auftrat, haben Sie u. U. die Möglichkeit, Ihre Arbeit in anderen geöffneten Programmen zu sichern.

# **Gehen Sie wie folgt vor, um ein Programm sofort zu beenden:**

**1** Drücken Sie die Tastenkombination "Befehl (%)-Wahl (=)-esc" oder wählen Sie  $\mathsf{R}$ Apple" ( $\bullet$ ) >  $\mathsf{R}$ Sofort beenden".

Das Dialogfenster "Programme sofort beenden" wird angezeigt und das betroffene Programm ist hervorgehoben.

2 Klicken Sie in "Sofort beenden".

Das Programm wird beendet. Alle anderen Programme bleiben weiterhin geöffnet.

# <span id="page-48-0"></span>Neuinstallieren der mit Ihrem iMac gelieferten Software

Verwenden Sie die mit Ihrem iMac gelieferten CDs/DVDs für die Software-Installation, um Mac OS X und die mit dem iMac gelieferten Programme neu zu installieren.

*Wichtig:* Apple empfiehlt, vor dem Neuinstallieren der Software eine Sicherungskopie der Daten auf Ihrer Festplatte herzustellen. Apple übernimmt für etwaige Datenverluste keine Haftung.

# **Installieren von Mac OS X und Programmen**

# **Gehen Sie wie folgt vor, um Mac OS X zu installieren:**

**1** Sichern Sie Ihre wichtigen Dateien.

Da durch Auswahl der Option "Löschen und Installieren" alle Daten auf Ihrem Zielvolume gelöscht werden, sollten Sie von Ihren wichtigen Dateien unbedingt Sicherungskopien anfertigen, bevor Sie Mac OS X und andere Programme installieren.

- **2** Legen Sie die mit Ihrem iMac gelieferte Mac OS X Installations-CD/DVD 1 ein.
- **3** Starten Sie das Installationsprogramm, indem Sie das Symbol "Install Mac OS X and Bundled Software" durch Doppelklicken auswählen.
- **4** Befolgen Sie die Anweisungen auf dem Bildschirm.
- **5** Wählen Sie das Zielvolume für die Installation aus und befolgen Sie weiter die Anweisungen auf dem Bildschirm. Möglicherweise startet Ihr iMac neu und fordert Sie auf, die nächste Mac OS X Installations-CD/DVD einzulegen.

# **Installieren von Programmen**

Gehen Sie wie im Folgenden beschrieben vor, um nur die mit Ihrem iMac gelieferten Programme zu installieren. Auf Ihrem iMac muss Mac OS X bereits installiert sein.

# **Gehen Sie wie folgt vor, um Programme zu installieren:**

- **1** Sichern Sie Ihre wichtigen Dateien.
- **2** Legen Sie die mit Ihrem iMac gelieferte Mac OS X Installations-CD/DVD 1 ein.
- **3** Starten Sie die Installation durch Doppelklicken in das Symbol "Install Bundled Software Only".
- **4** Befolgen Sie die Anweisungen auf dem Bildschirm.
- **5** Wählen Sie das Zielvolume für die Installation aus und befolgen Sie weiter die Anweisungen auf dem Bildschirm.

*Hinweis:* Befolgen Sie zur Installation von iCal, iChat, iSync, iTunes und Safari bitte die Anweisungen zum Installieren von Mac OS X weiter oben.

# Andere Probleme

Tritt ein Problem mit Software auf, die von einem anderen Hersteller als Apple stammt, wenden Sie sich an den jeweiligen Hersteller. Häufig bieten Softwarehersteller Aktualisierungen für ihre Software auf ihren Web-Sites an.

Mithilfe der Systemeinstellung "Software-Aktualisierung" können Sie prüfen, ob neue Apple Software vorhanden ist, und diese ggf. installieren. Ihr iMac ist so konfiguriert, automatisch einmal pro Woche nach Aktualisierungen zu suchen. Sie können für diese Einstellung auch "Täglich" oder "Monatlich" wählen oder manuell nach Aktualisierungen suchen. Für weitere Informationen hierzu wählen Sie "Hilfe" > "Mac Hilfe" und suchen Sie nach "Software-Aktualisierung".

*Hinweis:* Classic (oder Mac OS 9) Programme sind mit Ihrem Computer nicht kompatibel und werden nicht geöffnet.

## **Eine CD/DVD lässt sich nicht einlegen**

- Schieben Sie die CD/DVD mit gleichmäßigem Druck in das Laufwerk, bis Ihre Finger das Gehäuse des iMac berühren.
- Verwenden Sie nur CDs/DVDs, die Standardgröße besitzen.

## **Eine CD/DVD lässt sich nicht auswerfen**

- Â Beenden Sie alle Programme, die möglicherweise auf diese CD/DVD zugreifen, und drücken Sie dann die Medienauswurftaste (≜) auf der Tastatur.
- Â Öffnen Sie ein Finder Fenster und klicken Sie neben dem CD/DVD-Symbol in der Seitenleiste in das Symbol zum Auswerfen. Alternativ können Sie das CD/DVD-Symbol vom Schreibtisch in den Papierkorb bewegen.
- Melden Sie Ihren Benutzer-Account ab. Wählen Sie hierzu "Apple" > "Benutzer abmelden" (Ihr Account-Name erscheint im Menü). Drücken Sie dann die Medien $a$ uswurftaste ( $\triangle$ ) auf Ihrer Tastatur.
- Starten Sie Ihren iMac bei gedrückter Maustaste neu.

## **Probleme beim Blättern mit der Mighty Mouse**

- Â Wenn sich die Maus nicht gleichmäßig bewegen lässt oder der Scrollball nicht nach oben, unten und den Seiten gerollt werden kann, drehen Sie den Ball zum Reinigen kräftig hin und her.
- Weitere Informationen hierzu finden Sie im Abschnitt "Reinigen Ihrer Mighty Mouse" [auf Seite 66.](#page-65-0)

## **Probleme bei der Arbeit mit Ihrem iMac oder mit dem Mac OS**

- Können Sie ein Problem nicht anhand der hier genannten Lösungsvorschläge beheben, sehen Sie in der Mac Hilfe nach. Dort finden Sie weitere Anweisungen und Informationen zur Fehlerbeseitigung. Wählen Sie im Finder "Hilfe" > "Mac Hilfe".
- Aktuelle Informationen zur Fehlerbeseitigung und zu Software-Aktualisierungen finden Sie unter der folgenden Adresse auf der Apple Support Web-Site im Internet: www.apple.com/de/support.

## **Die Einstellungen für Datum und Uhrzeit gehen wiederholt verloren**

Möglicherweise müssen Sie die interne Pufferbatterie austauschen lassen. Die Batterie in Ihrem iMac kann nicht vom Benutzer selbst ausgetauscht werden. Nähere Informationen hierzu erhalten Sie bei einem Apple Autorisierten Service-Partner oder einem autorisierten Apple Händler.

# <span id="page-52-0"></span>Weitere Informationen, Service und Support

Ihr iMac besitzt außer Tastatur, Maus und Speichermodulen keine Komponenten, die vom Benutzer gewartet oder ausgetauscht werden können. Muss Ihr Computer gewartet werden, wenden Sie sich an Apple oder bringen Sie Ihren iMac zu einem Apple Autorisierten Service-Partner. Weitere Informationen über Ihre iMac finden Sie online im Internet, in der Online-Hilfe, im System Profiler oder im Programm "Apple Hardware Test".

## **Online-Ressourcen**

Online-Informationen zu Service und Support finden Sie auf dieser Web-Site: www.apple.com/de/support. Wählen Sie ggf. Ihr Land aus dem Einblendmenü. Sie können die AppleCare Knowledge Base durchsuchen, nach Software-Aktualisierungen suchen oder Unterstützung durch Teilnehmer in den Diskussionsforen erhalten.

## **Online-Hilfe**

Antworten auf Ihre Fragen sowie Anweisungen und Tipps zur Fehlerbeseitigung finden Sie in der Mac Hilfe. Wählen Sie "Hilfe" > "Mac Hilfe".

## **System Profiler**

Mithilfe des System Profilers können Sie Informationen über den iMac anzeigen. Das Programm zeigt die installierte Hardware oder Software, die Seriennummer, die Betriebssystemversion und den installierten Gesamtspeicher und vieles mehr an. Zum Öffnen des System Profiler wählen Sie "Apple" ( $\bigstar$ ) > "Über diesen Mac" aus der Menüleiste und klicken dann in "Weitere Informationen".

# **AppleCare Service und Support**

Zum Lieferumfang Ihres iMac gehören ein 90-tägiger technischer Support und eine einjährige Garantie für Hardware-Reparaturen durch einen Apple Autorisierten Service-Partner (AASP) oder Apple Händler. Sie können diese Leistungen durch den Erwerb des AppleCare Protection Plan erweitern. Informationen hierzu finden Sie auf der Web-Site www.apple.com/de/support/products oder besuchen Sie die unten aufgeführte Web-Site für Ihr Land.

Wenn Sie Hilfe benötigen, unterstützen Sie die Experten vom AppleCare Telefon-Support beim Installieren und Öffnen von Programmen sowie bei Fragen zur Fehlerbeseitigung. Rufen Sie ein Support-Zentrum in Ihrer Nähe an (für Anrufe in den ersten 90 Tagen ab Kaufdatum fallen keine Kosten für den Support an). Halten Sie beim Anrufen das Kaufdatum und die Seriennummer Ihres iMac.

*Hinweis:* Der 90-tägige kostenlose Telefon-Support beginnt mit dem Kaufdatum, Telefongebühren können anfallen.

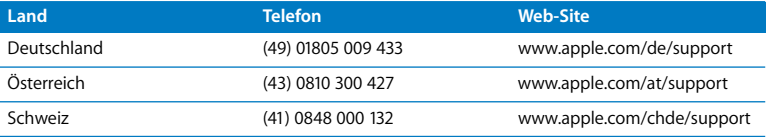

Telefonnummern können sich jederzeit ändern, lokale und nationale Telefongebühren können anfallen. Eine vollständige Adressliste finden Sie im Internet unter der folgenden Adresse:

**www.apple.com/contact/phone\_contacts.html**

# Seriennummer Ihres Produkts

Mithilfe einer dieser Methoden finden Sie die Seriennummer Ihres iMac:

- Wählen Sie "Apple" ( $\hat{\blacklozenge}$ ) > "Über diesen Mac" aus der Menüleiste. Klicken Sie in die Versionsnummer unter den Wörtern "Mac OS X", damit nacheinander die Mac OS X Versionsnummer, die Paketnummer (Build) und die Seriennummer angezeigt werden.
- Klicken Sie in das Finder Symbol im Dock und öffnen Sie das Programm "System Profiler" im Ordner "Programme/Dienstprogramme". Klicken Sie in der Spalte "Inhalt" in "Hardware".
- Â Sehen Sie auf der Unterseite des Aufstellfußes des iMac nach.

**5**

# **5 Wichtige Tipps und Infos**

**www.apple.com/de/environment**

**Mac Hilfe Ergonomie**

Befolgen Sie zu Ihrer eigenen Sicherheit und zum Schutz Ihrer Geräte die folgenden Regeln zum Reinigen und zur Handhabung Ihres iMac sowie die Richtlinien für ein bequemes, ergonomisches Arbeiten. Alle Apple Produkte entsprechen den neusten Sicherheitsrichtlinien für Informationstechnologie und Audio- und Videogeräte. Sie sollten aber dennoch die Sicherheitshinweise auf diesem Produkt und in der Dokumentation befolgen.

# Wichtige Sicherheitsrichtlinien beim Installieren und Verwenden Ihres iMac

Bitte beachten Sie unbedingt die folgenden Vorsichtsmaßnahmen, um Ihre eigene Sicherheit und die Betriebssicherheit des Geräts zu gewährleisten. Bewahren Sie diese Sicherheitsrichtlinien stets griffbereit auf.

- Stellen Sie Ihren Computer auf einer stabilen Arbeitsfläche ab.
- Stellen Sie Ihren Computer nicht in der Nähe von Waschbecken, Luftbefeuchtern, Klimaanlagen oder anderen Feuchtigkeitsquellen auf.
- Schützen Sie Ihren Computer vor Feuchtigkeit und Witterungseinflüssen aller Art.
- Die Stromversorgung kann nur durch Herausziehen des Netzkabels vollständig unterbrochen werden. Ziehen Sie unbedingt das Netzkabel heraus, bevor Sie den Computer zum Installieren von Speicher öffnen.
- Â Ziehen Sie das Netzkabel (stets am Stecker, niemals am Kabel) sowie das Ethernetoder das Telefonkabel heraus, wenn eine der folgenden Situationen eintritt:
	- Sie möchten den Arbeitsspeicher erweitern.
	- Das Netzkabel oder der Netzstecker sind beschädigt oder abgenutzt.
	- Flüssigkeit ist in das Gehäuse gelangt.
	- Ihr iMac war extremer Feuchtigkeit oder Luftfeuchtigkeit ausgesetzt.
	- Â Ihr iMac war starken Erschütterungen ausgesetzt, oder das Gehäuse wurde beschädigt.
	- Sie vermuten, dass Ihr iMac repariert oder gewartet werden muss.
	- Sie wollen das Gehäuse reinigen. (Gehen Sie hierzu wie weiter unten beschrieben vor.)

*Wichtig:* Die Stromversorgung kann nur durch Herausziehen des Netzkabels vollständig unterbrochen werden. Achten Sie daher darauf, dass mindestens ein Ende des Netzkabels leicht zu erreichen ist, sodass die Stromzufuhr zum iMac ggf. schnell unterbrochen werden kann.

*ACHTUNG:* Das Gerät muss bei Anschluss an das Stromnetz elektrisch geerdet sein. Schließen Sie den Computer nur an eine fachgerecht verlegte, geerdete Schuko-Steckdose an. Dies ist eine wichtige Sicherheitsmaßnahme. Entspricht die Steckdose nicht den Vorschriften, muss sie von einem Fachmann neu verlegt werden. Gehen Sie stets sorgfältig beim Anschließen von Geräten an das Stromnetz vor!

*Wichtig:* Elektrische Geräte können bei unsachgemäßer Handhabung gefährlich sein. Daher sollte der Umgang mit diesem oder mit einem ähnlichen Gerät stets von einem Erwachsenen beaufsichtigt werden. Achten Sie darauf, dass Kinder keinen Zugang zu den Bauteilen im Inneren eines elektrischen Geräts haben und dass sie nicht mit den Kabeln spielen.

*ACHTUNG:* Stecken Sie niemals Objekte in die Lüftungsöffnungen des Gehäuses. Dies kann gefährlich sein und dazu führen, dass sich das Gerät entzündet oder dass Sie einen Stromschlag erhalten.

# **Reparieren Sie Ihren Computer niemals selbst.**

Ihr iMac besitzt außer Tastatur, Maus und Speichermodulen keine Komponenten, die vom Benutzer gewartet oder ausgetauscht werden können (vgl. "Installieren einer [Speichererweiterung" auf Seite 33](#page-32-0)). Versuchen Sie nicht, Ihren iMac zu öffnen. Wenn Ihr iMac gewartet werden muss, beachten Sie die Hinweise zum Kundendienst und zur technischen Unterstützung, die Sie mit Ihrem Computer erhalten haben. Hier finden Sie Informationen, wie Sie bei Bedarf einen Apple Autorisierten Service-Partner oder Apple erreichen können.

Wenn Sie Ihren iMac öffnen oder andere Komponenten als Speichermodule installieren, riskieren Sie die Beschädigung des Geräts. Hierdurch entstehende Schäden sind nicht durch die einjährige Herstellergarantie für Ihren iMac abgedeckt.

# **Stecker und Anschlüsse**

Versuchen Sie niemals, einen Stecker mit Gewalt in einen Anschluss zu stecken. Lässt sich der Stecker nicht problemlos anschließen, passt er vermutlich nicht in den Anschluss. Vergewissern Sie sich, dass Stecker und Anschluss zueinander passen und dass Sie den Stecker korrekt mit dem Anschluss ausgerichtet haben.

# **Laserinformationen**

*ACHTUNG:* Unsachgemäße Veränderungen oder das Ausführen von Arbeitsschritten, die in der mit dem Gerät gelieferten Dokumentation nicht beschrieben sind, können dazu führen, dass gesundheitsschädigende Strahlungen freigesetzt werden.

Versuchen Sie nicht, das Gehäuse zu öffnen, in dem sich die Lasereinheit befindet. Der in diesem Produkt verwendete Laser kann Augenverletzungen verursachen. Der Umgang mit optischen Instrumenten wie Lupen mit diesem Produkt erhöht das Risiko einer Augenverletzung. Lassen Sie dieses Produkt zu Ihrer eigenen Sicherheit ausschließlich von einem Apple Autorisierten Service-Partner warten und reparieren.

Da in Ihrem Computer ein optisches Laufwerk installiert ist, handelt es sich bei Ihrem Computer um ein Produkt der Laserklasse 1. Das Klasse-1-Etikett, mit dem das Produkt gekennzeichnet ist, befindet sich an einer für den Benutzer zugänglichen Stelle. Es weist darauf hin, dass dieser Laser den Mindestsicherheitsvorschriften entspricht. Außerdem befindet sich ein Etikett mit Sicherheitshinweisen für die Wartung an einer nur für den Wartungstechniker zugänglichen Stelle. Die an bzw. in Ihrem Computer befindlichen Etiketten können einen etwas anderen Wortlaut zeigen als hier dargestellt.

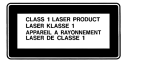

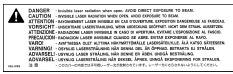

Klasse 1 Etikett Etikett mit Sicherheitshinweisen für die Wartung

# **Nutzungsbeschränkungen**

Dieses Computersystem darf nicht verwendet werden beim oder im Zusammenhang mit dem Betrieb von Kernkraft-Anlagen, von Flugzeugnavigations- oder -kommunikationssystemen oder bei der Flugüberwachung. In derartigen Fällen kann ein Fehler dieses Computersystems zu Todesfällen, Körperverletzungen oder schwerwiegenden Umweltschäden führen.

# Vermeiden von Hörschäden

*ACHTUNG:* Werden Ohr- oder Kopfhörer mit hoher Lautstärke verwendet, kann es zu bleibenden Hörschäden kommen. Sie gewöhnen sich mit der Zeit u. U. an eine höhere Lautstärke, die Ihnen dann normal vorkommt, Ihr Gehör kann dadurch jedoch geschädigt werden. Wenn Sie wiederholt ein "Klingeln" in den Ohren hören oder andere Personen nur undeutlich verstehen, stellen Sie die Verwendung der Ohr- oder Kopfhörer ein und lassen Sie Ihr Gehör untersuchen. Je höher die Lautstärke, desto schneller kann es zu Hörschäden kommen. Fachleute empfehlen folgende Maßnahmen zum Schutz des Gehörs:

- Verwenden Sie Ohr- oder Kopfhörer nur kurzzeitig mit hoher Lautstärke.
- Â Erhöhen Sie nicht die Lautstärke, um Umgebungsgeräusche zu übertönen.
- Â Verringern Sie die Lautstärke, wenn Sie Personen, die mit Ihnen sprechen, nicht hören können.

# Informationen zur Ergonomie

Hier finden Sie einige Tipps, wie Sie Ihre Arbeitsumgebung komfortabel und ergonomisch einrichten können.

## **Sitzmöbel**

Verwenden Sie möglichst nur Sitzmöbel, die ergonomisch geformt und höhenverstellbar sind. Stellen Sie die Sitzhöhe so ein, dass die Oberschenkel auf dem Sitz aufliegen und die Füße flach aufstehen. Die Rückenlehne sollte so geformt sein, dass die Lendenwirbel optimal gestützt werden. Beachten Sie die Herstellerhinweise, um den Stuhl genau an Ihre Körpergröße und Figur anzupassen.

Möglicherweise müssen Sie die Sitzhöhe neu einstellen, sodass sich Ihre Unterarme und Hände im richtigen Winkel zur Tastatur befinden. Falls Sie die Füße nun nicht auf dem Boden aufstellen können, verwenden Sie eine verstellbare Fußstütze, um die Füße bequem aufstellen zu können. Alternativ können Sie einen höhenverstellbaren Arbeitstisch einsetzen oder einen Tisch verwenden, bei dem die Tastatur tiefer liegt als die restliche Arbeitsfläche.

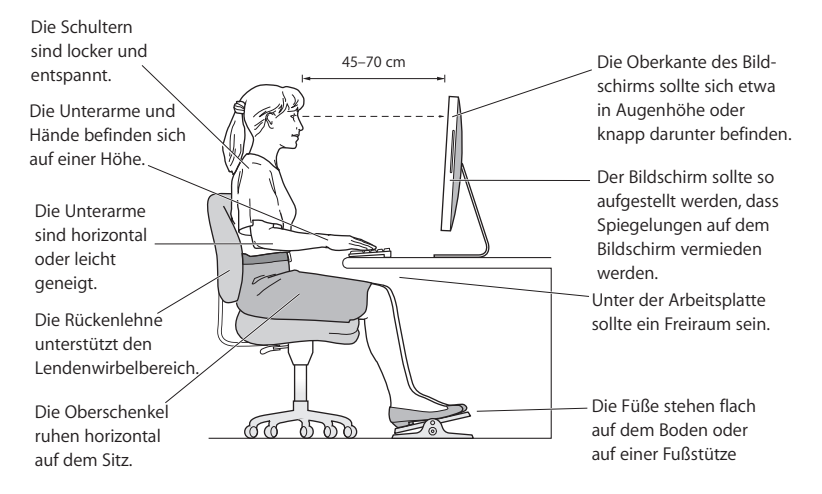

## **Bildschirm**

Stellen Sie das Gerät so auf, dass sich die Oberkante des Bildschirms beim Arbeiten etwa in Augenhöhe oder knapp darunter befindet. Wie groß der Abstand zwischen Bildschirm und Betrachter sein soll, hängt von den jeweiligen Anforderungen ab. Häufig werden Abstände zwischen 45 und 70 cm verwendet. Richten Sie den Bildschirm so aus, dass keine störenden Lichtreflexe von Lampen oder Fenstern zu sehen sind.

#### **Maus**

Platzieren Sie die Maus auf gleicher Höhe mit der Tastatur und zwar so, dass Sie sie stets bequem erreichen können.

#### **Tastatur**

Achten Sie darauf, dass Ihre Schultern bei der Arbeit mit der Tastatur stets entspannt sind. Ober- und Unterarme sollten einen rechten Winkel und Unterarme und Handrücken eine gerade Linie bilden.

Achten Sie beim Arbeiten mit der Tastatur auf einen leichten Tastenanschlag und darauf, dass sich Hände und Finger nicht verkrampfen. Ziehen Sie Ihre Daumen möglichst nicht unter die Handflächen.

Ändern Sie öfters die Handstellung, um Ermüdungserscheinungen zu vermeiden. Wenn Sie zu lange ohne Pause am Computer arbeiten, können Hände, Handgelenke und Arme zu schmerzen beginnen. Wenden Sie sich unbedingt an Ihren Arzt, wenn die Schmerzen andauern.

Weitere Informationen zur Ergonomie am Arbeitsplatz finden Sie im Internet unter der folgenden Adresse:

#### **www.apple.com/about/ergonomics**

# Reinigen Ihres iMac

Reinigen Sie das Gehäuse des iMac und seine Systemkomponenten folgendermaßen:

- Schalten Sie den iMac aus und trennen Sie alle Kabel vom Computer.
- Â Verwenden Sie ein leicht angefeuchtetes, weiches, flusenfreies Tuch zum Reinigen des Gehäuses Ihres iMac. Achten Sie darauf, dass keine Feuchtigkeit in das Gehäuse eindringt. Sprühen Sie Reiniger niemals direkt auf den iMac.
- Verwenden Sie keine Sprays, Scheuermittel oder scharfe Reiniger.

# **Reinigen Ihres iMac Bildschirms**

Verwenden Sie das mit dem iMac gelieferte Tuch, um den Bildschirm zu reinigen.

## **Gehen Sie wie folgt vor, um den Bildschirm Ihres iMac zu reinigen:**

- Schalten Sie Ihren iMac aus und trennen Sie alle Kabel vom Computer.
- Â Feuchten Sie das mit dem iMac gelieferte Tuch nur leicht mit Wasser an und wischen Sie den Bildschirm ab. Sie können auch ein anderes sauberes, flusenfreies Tuch mit Wasser anfeuchten. Sprühen Sie niemals Reiniger direkt auf den Bildschirm.

# <span id="page-65-0"></span>**Reinigen Ihrer Mighty Mouse**

Von Zeit zu Zeit werden Sie die Maus reinigen müssen, um Schmutz und Staub zu entfernen, die sich am Scrollball abgelagert haben. Drehen Sie die Maus um und drehen Sie den Scrollball kräftig mit einem Tuch hin und her, um Staubpartikel zu entfernen, die ein gleichmäßiges Rollen der Kugel verhindern. Verwenden Sie dazu das mit dem iMac gelieferte Tuch oder ein anderes sauberes, weiches, flusenfreies Tuch.

# Transportieren Ihres iMac

Bevor Sie den iMac anheben oder umstellen, müssen Sie ihn ausschalten und alle angeschlossenen Kabel vom Computer trennen. Fassen Sie Ihren iMac zum Anheben oder Transportieren an den Seiten.

# Apple und der Umweltschutz

Apple Inc. ist ständig darum bemüht, die Belastungen, die sich aus der Verwendung von Apple Systemen und Produkten für die Umwelt ergeben können, auf einem möglichst niedrigen Niveau zu halten.

Weitere Informationen hierzu finden Sie im Internet unter der folgenden Adresse:

**www.apple.com/de/environment**

## **Regulatory Compliance Information**

#### **Compliance Statement**

This device complies with part 15 of the FCC rules. Operation is subject to the following two conditions:(1) This device may not cause harmful interference, and (2) this device must accept any interference received, including interference that may cause undesired operation. See instructions if interference to radio or television reception is suspected.

L'utilisation de ce dispositif est autorisée seulement aux conditions suivantes : (1) il ne doit pas produire de brouillage et (2) l'utilisateur du dispositif doit étre prêt à accepter tout brouillage radioélectrique reçu, même si ce brouillage est susceptible de compromettre le fonctionnement du dispositif.

#### **Radio and Television Interference**

This computer equipment generates, uses, and can radiate radio-frequency energy. If it is not installed and used properly—that is, in strict accordance with Apple's instructions—it may cause interference with radio and television reception.

This equipment has been tested and found to comply with the limits for a Class B digital device in accordance with the specifications in Part 15 of FCC rules. These specifications are designed to provide reasonable protection against such interference in a residential installation. However, there is no guarantee that interference will not occur in a particular installation.

You can determine whether your computer system is causing interference by turning it off. If the interference stops, it was probably caused by the computer or one of the peripheral devices.

If your computer system does cause interference to radio or television reception, try to correct the interference by using one or more of the following measures:

- **•** Turn the television or radio antenna until the interference stops.
- Move the computer to one side or the other of the television or radio.
- Move the computer farther away from the television or radio.
- Plug the computer into an outlet that is on a different circuit from the television or radio. (That is, make certain the computer and the television or radio are on circuits controlled by different circuit breakers or fuses.)

If necessary, consult an Apple-authorized service provider or Apple. See the service and support information that came with your Apple product. Or, consult an experienced radio/television technician for additional suggestions.

*Important:* Changes or modifications to this product not authorized by Apple Inc. could void the EMC compliance and negate your authority to operate the product.

This product has demonstrated EMC compliance under conditions that included the use of compliant peripheral devices and shielded cables between system components. It is important that you use compliant peripheral devices and shielded cables (including Ethernet network cables) between system components to reduce the possibility of causing interference to radios, television sets, and other electronic devices.

Responsible party *(contact for FCC matters only)*:

Apple Inc., Product Compliance 1 Infinite Loop M/S 26-A Cupertino, CA 95014-2084 408-974-2000

#### **Wireless Radio Use**

This device is restricted to indoor use when operating in the 5.15 to 5.25 GHz frequency band.

Cet appareil doit être utilisé à l'intérieur.

#### **Exposure to Radio Frequency Energy**

The radiated output power of the AirPort Extreme Card in this device is far below the FCC radio frequency exposure limits for uncontrolled equipment. This device should be operated with a minimum distance of at least 20 cm between the AirPort Extreme Card antennas and a person's body and must not be co-located or operated with any other antenna or transmitter.

#### **Europäische Gemeinschaft**

Entspricht den europäischen Richtlinien 72/23/EEC, 89/336/EEC und 99/5/EC.

#### **Europe—EU Declaration of Conformity**

The equipment complies with the RF Exposure Requirement 1999/519/EC, Council Recommendation of 12 July 1999 on the limitation of exposure of the general public to electromagnetic fields (0 Hz to 300 GHz). This equipment meets the following conformance standards:

EN300 328, EN301 893, EN301 489-17, EN60950

Hiermit erklärt Apple Inc., dass sich diese 802.11 Mini-PCIe Card in Übereinstimmung mit den grundlegenden Anforderungen und den übrigen einschlägigen Bestimmungen der Richtlinie 1999/5/EC befindet.

#### **Korea Mouse Statement**

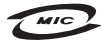

명 칭(모 델 명): Mighty Mouse (A1152) 인증 번 호: E-C011-05-3838(B) 인 증 자 상 호 : 애플컴퓨터코리아(주) 제 조 년 월 일ㆍ백도표가 제 조자/제조국 : Apple Inc. / 말레이지아

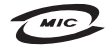

명 칭(모 델 명): Mighty Mouse (A1152) 인증 번 호: E-C011-05-3838 (B) 인증 자 상 호: 애플컴퓨터코리아(주) 제 조 년 월 일 : 별도표가 제 조자/제조국 : Apple Inc. / 중국

#### **Korea Statements**

"당해 무선설비는 운용 중 전파혼신 가능성이 있음"

B급 기기 (가정용 정보통신기기) 이 기기는 가정용으로 전자파적합등록을 한 기기로서 주거지역에서는 물론 모든지역에서 사용할 수 있습니다.

#### **Singapore Wireless Certification**

Complies with **IDA** Standards DB00063

#### **Taiwan Wireless Statements**

#### 於 24GH<sub>2</sub> 區域內操作之 無線設備的警告聲明

經刑式認證合格之低功率射頻雷機,非經許可,公司、 商號或使用者均不得擅自變更頻率、加大功率或變更原 設計之特性及功能。低功率射頻電機之使用不得影響飛 航安全及干擾合法通信;經發現有干擾現象時,應立即 指依雷信法規定作業之無線雷通信。低功率射頻雷機須 ……<br>忍受合法通信或工業·科學及醫療用電波輻射性電機設 構之干擾。

#### 於 5.25GHz 至 5.35GHz 區域內操作之 無線設備的警告聲明

工作頻率 5 250 ~ 5 350GHz 該類段限於室內使用。

#### **Taiwan Statement**

產品名種:滑鼠

型號: A1152

推口商:美商蘋果雷腦股份有限公司台灣分公司

#### **Taiwan Class B Statement**

Class B 設備的警告磬明 NIL

#### **VCCI Class B Statement**

情報処理装置等電波障害自主規制について

この装置は、情報処理装置等電波障害自主規制協議 会 (VCCI) の基準に基づくクラス B 情報技術装置で す。この装置は家庭環境で使用されることを目的と していますが、この装置がラジオやテレビジョン受 - こ・・・・・。、、 ニ・・・・・。 - ・・・・・ - - - - - - - -<br>信機に近接して使用されると、受信障害を引き起こ すことがあります。

取扱説明書に従って正しい取扱をしてください。

#### **Hinweise zur Maus**

Die Apple Mighty Mouse ist ein LED-Produkt der Klasse 1 gemäß IEC 60825-1 A1 A2.

It also complies with the Canadian ICES-003 Class B Specification.

#### **Informationen zu externen USB-Modems**

Wenn Ihr iMac über eine Telefonleitung mit einem externen USB-Modem verbunden ist, beachten Sie bitte die Informationen der Telekommunikationsgesellschaft, die in der Dokumentation Ihres Modems aufgeführt ist.

#### **ENERGY STAR** ® **Compliance**

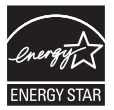

As an ENERGY STAR ® partner, Apple has determined that standard configurations of this product meet the ENERGY STAR ® guidelines for energy efficiency. The ENERGY STAR ® program is a partnership with electronic equipment manufacturers to promote energy-efficient products. Reducing energy consumption of products saves money and helps conserve valuable resources.

This computer is shipped with power management enabled with the computer set to sleep after 10 minutes of user inactivity. To wake your computer, click the mouse or press any key on the keyboard.

For more information about ENERGY STAR®, visit: www.energystar.gov

中国

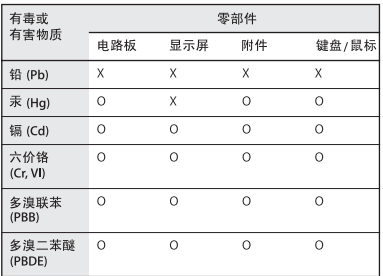

O: 表示该有毒有害物质在该部件所有均质材料中的含量均在 SJ/T 11363-2006 规定的限量要求以下。

X: 表示该有毒有害物质至少在该部件的某一均质材料中的含 量超出 SJ/T 11363-2006 规定的限量要求。

根据中国电子行业标准 SJ/T11364-2006 和相关的中国 政府法规, 本产品及其某些内部或外部组件上可能带 有环保使用期限标识。取决于组件和组件制造商, 产 品及其组件上的使用期限标识可能有所不同。组件上 的使用期限标识优先于产品上任何与之相冲突的或不 同的环保使用期限标识。

#### **Hinweise zur Entsorgung und zum Recycling**

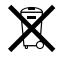

Dieses Symbol weist darauf hin, dass Ihr Produkt gemäß den geltenden Umweltrichtlinien entsorgt werden muss. Da die Lampe für die Hintergrundbeleuchtung in diesem Produkt Quecksilber enthält, muss das Produkt getrennt vom Hausmüll entsorgt werden. Wenden Sie sich an Apple oder Ihre Umweltbehörde, um das Produkt am Ende seines Lebenszyklus ordnungsgemäß zu entsorgen.

Informationen über das Recycling-Programm von Apple finden Sie unter:

www.apple.com/de/environmentrecycling.

#### **Informationen zur Entsorgung der Batterie**

Entsorgen Sie Batterien entsprechend den geltenden gesetzlichen und umweltrechtlichen Vorschriften.

*California:*The coin cell battery in your product contains perchlorates. Special handling and disposal may apply. Refer to www.dtsc.ca.gov/hazardouswaste/perchlorate.

*Deutschland:* Dieses Gerät enthält Batterien. Bitte nicht in den Hausmüll werfen. Entsorgen Sie dieses Gerät am Ende seines Lebenszyklus entsprechend der maßgeblichen gesetzlichen Regelungen.

*Nederlands:* Gebruikte batterijen kunnen worden ingeleverd bij de chemokar of in een speciale batterijcontainer voor klein chemisch afval (kca) worden gedeponeerd.

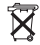

*Taiwan:*

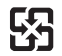

廢電池請回收

*Europäische Union - Informationen zur Entsorgung*

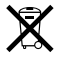

Das oben aufgeführte Symbol weist darauf hin, dass dieses Produkt entsprechend den geltenden gesetzlichen Vorschriften und getrennt vom Hausmüll entsorgt werden muss. Geben Sie dieses Produkt zur Entsorgung bei einer offiziellen Sammelstelle ab. Bei einigen Sammelstellen können Produkte zur Entsorgung unentgeltlich abgegeben werden. Durch getrenntes Sammeln und Recycling werden die Rohstoff-Reserven geschont, und es ist sichergestellt, dass beim Recycling des Produkts alle Bestimmungen zum Schutz von Gesundheit und Umwelt eingehalten werden.
## $\hat{\mathbf{K}}$  Apple Inc.

© 2007 Apple Inc. Alle Rechte vorbehalten. Betriebsanleitungen, Handbücher und Software sind urheberrechtlich geschützt. Das Kopieren, Vervielfältigen, Übersetzen oder Umsetzen in irgendein elektronisches Medium oder maschinell lesbare Form im Ganzen oder in Teilen ohne vorherige schriftliche Genehmigung von Apple ist nicht gestattet.

Das Apple Logo ist eine Marke der Apple Inc., die in den USA und in weiteren Ländern eingetragen ist. Die Verwendung des über die Tastatur erzeugten Apple Logos für kommerzielle Zwecke ohne vorherige Genehmigung von Apple kann als Markenmissbrauch und unlauterer Wettbewerb gerichtlich verfolgt werden.

Ansprüche gegenüber Apple in Anlehnung an die in diesem Handbuch beschriebenen Hard- oder Softwareprodukte richten sich ausschließlich nach den Bestimmungen der Garantiekarte. Weitergehende Ansprüche sind ausgeschlossen, insbesondere übernimmt Apple keine Gewähr für die Richtigkeit des Inhalts dieses Handbuchs.

Apple Computer GmbH, Arnulfstraße 19, D-80335 München, Telefon: 089/9 96 40-0 Apple Computer Gesellschaft mbH, Landstrasser Hauptstraße 71/1. Stock, A-1030 Wien, Telefon: 01/71 18 20 Apple Computer AG, Birgistrasse 4 a, CH-8304 Wallisellen, Telefon: 01/8 77 91 91

Internet: www.apple.com

www.apple.com/de www.apple.com/at www.apple.com/ch

Apple, das Apple Logo, AirPort, AirPort Extreme, Exposé, FireWire, iCal, iLife, iMac, iMovie, iPod, iSight, iTunes, Mac, Mac OS, Macintosh und SuperDrive sind Marken der Apple Inc., die in den USA und weiteren Ländern eingetragen sind.

Finder, das FireWire Logo und Safari sind Marken der Apple Inc.

AppleCare und Apple Store sind Dienstleistungsmarken der Apple Inc., die in den USA und weiteren Ländern eingetragen sind. iTunes Store ist eine Dienstleistungsmarke der Apple Inc.

Mighty Mouse © Viacom International Inc. Alle Rechte vorbehalten. Die Marke "Mighty Mouse" wird in Lizenz verwendet.

ENERGY STAR® ist eine in den USA eingetragene Marke. Intel, Intel Core und Xeon sind in den USA und weiteren Ländern Marken der Intel Corp.

Die Bluetooth® Wortmarke und Logos sind eingetragene Marken und Eigentum der Bluetooth SIG, Inc., und diese Marken werden von Apple Inc. in Lizenz verwendet.

Die Rechte an anderen in diesem Handbuch erwähnten Marken- und Produktnamen können bei ihren Inhabern liegen und werden hiermit anerkannt. Die Nennung von Produkten, die nicht von Apple sind, dient ausschließlich Informationszwecken und stellt keine Werbung dar. Apple übernimmt hinsichtlich der Auswahl, Leistung oder Verwendbarkeit dieser Produkte keine Gewähr. Hergestellt in Lizenz der Dolby Laboratories. "Dolby", "Pro Logic" und das Doppel-D-Symbol sind Marken von Dolby Laboratories. Vertrauliche, unveröffentlichte Werke, © 1992–1997 Dolby Laboratories, Inc. Alle Rechte vorbehalten.

Das hier beschriebene Produkt verwendet eine spezielle Technologie für den Copyright-Schutz, die durch bestimmte US-amerikanische Patente und durch andere Urheberrechte der Macrovision Corporation und anderer Rechtsinhaber geschützt ist. Diese Technologie für den Copyright-Schutz darf nur mit Genehmigung der Macrovision Corporation und ausschließlich für private und andere eingeschränkte Zwecke verwendet werden. Ausgenommen hiervon sind von der Macrovision Corporation ausdrücklich bezeichnete Fälle. Die Rückentwicklung oder Disassemblierung des Codes ist untersagt.

Die Patentrechte der US-Patentnummern 4,631,603, 4,577,216, 4,819,098 und 4,907,093 werden in Lizenz und ausschließlich für eingeschränkte Ansichtszwecke verwendet.